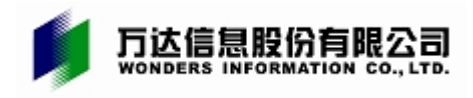

# 重庆英才计划申报管理系统

# 操作使用说明

(区县版)

万达信息股份有限公司重庆分公司

二〇二〇年六月

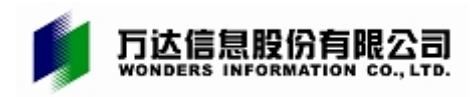

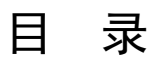

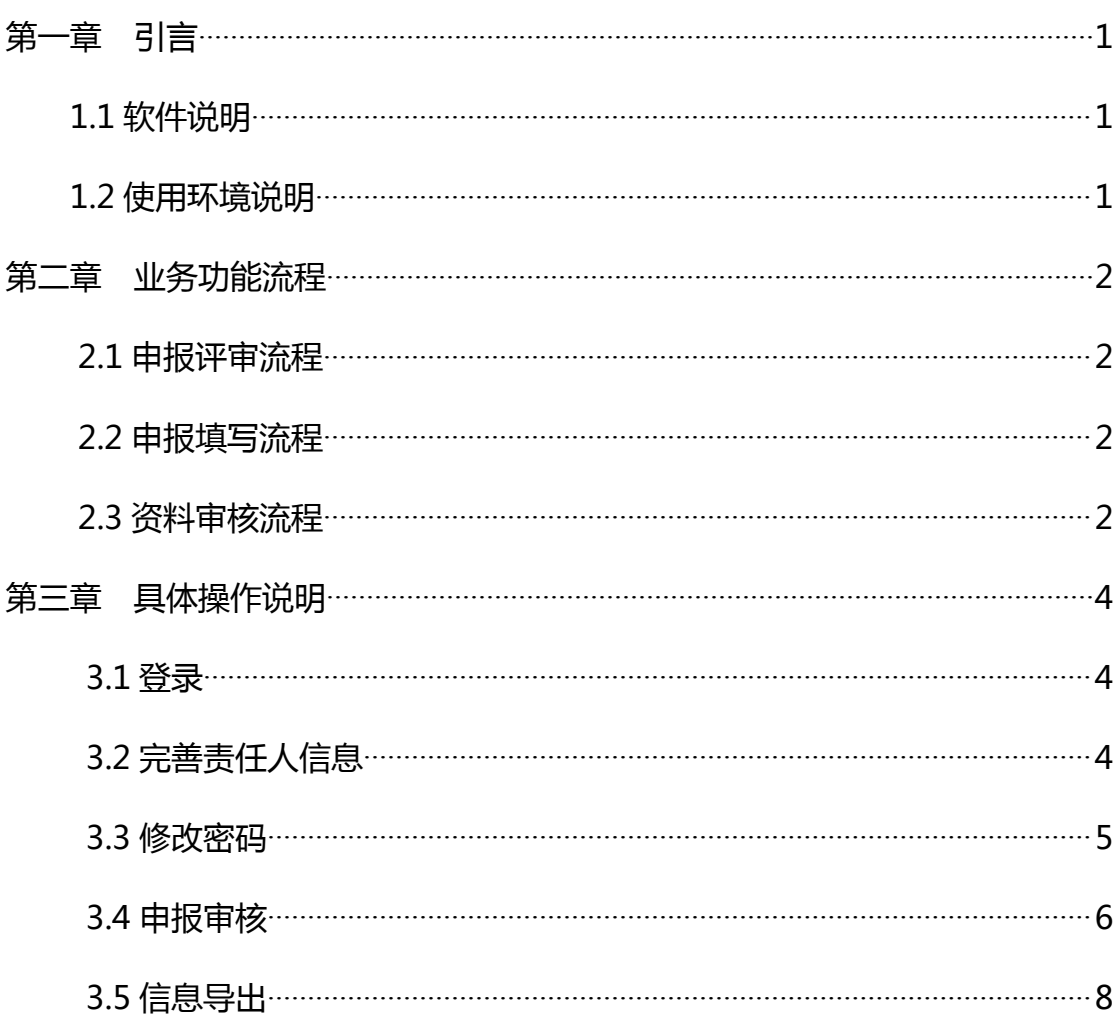

<span id="page-2-2"></span>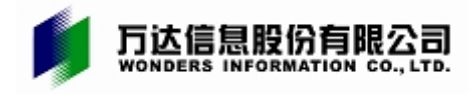

# <span id="page-2-1"></span><span id="page-2-0"></span>第一章 引言

## **1.1 软件说明**

为方便各类人才,优化"重庆英才计划"申报方式,从 2020年起, "重庆英 才计划"各子项目全部采取线上申报、线上评审。为使各组织单位、人才更加方 便、快捷的了解"重庆英才计划"申报评审系统的操作流程和方法,特作如下说 明。

# **1.2 使用环境说明**

本系统的顺利运行需具备以下浏览器条件: 谷歌浏览器、IE11 及其以上浏览器、360 浏览器、火狐浏览器。

<span id="page-3-0"></span>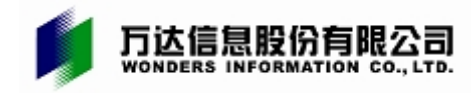

## 第二章 业务功能流程

#### **2.1 申报评审流程**

第 1 阶段 ( 填写申报材料) →第 2 阶段 ( 材料审核) →第 3 阶段 ( 专家评 审)→第 4 阶段(组织认定)→第 5 阶段(公示结果)

#### **2.2 申报填写流程**

用人单位注册→申报人注册、填报

#### **2.2.1 用人单位注册**

单位用户管理员点击登录页面的"单位注册"栏,登录网报系统,填写单位 社会信用代码、上传单位组织机构代码证,生成单位基本信息,即完成注册。

#### **2.2.2 申报人注册、填报**

申报人点击登录页面的"个人注册"栏,登陆网报系统,阅读并同意申报诚 信承诺书,如实填写个人信息,确定信息无误后提交,即完成注册。

账号注册成功后,申报人可根据页面提示,如实填写申报资料。在这一过程 中,申报人可提前下载空白申报书模板,准备个人证件照和申报佐证材料。

#### **2.3 资料审核流程**

用人单位审核推荐→区县或市级行业主管部门复审→市级牵头部门终审

2

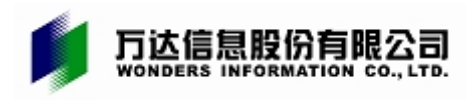

#### **2.3.1 用人单位审核推荐**

用人单位管理员登录并完善单位信息后,逐一审核本单位申报人材料,并按 照要求征求意见、开展公示。对符合条件、资料完备的申报人,形成推荐报告、 上传相关材料,填写审核意见后,确定审核通过或审核不通过。

#### **2.3.2 区县或市级行业主管部门审核**

区县或市级行业主管部门用户管理员登录系统,审核申请材料,上传相关材 料,填写推荐意见后,确定审核通过或审核不通过。

#### **2.3.3 项目牵头部门审核**

各项目牵头部门管理员登陆系统,审核所有经上述环节审核推荐后的申请资 料,确定审核通过或审核不通过。

#### **2.3.4 特别提示**

请申报人和相关单位严格按照网报系统各环节受理时间节点进行操作,注意 预留充足的公示时间,在规定截止时间前提交审核。逾期系统将关闭。申报人及 所在单位可随时登录系统,实时查看本人或本单位人员的申报、审核、评审进度。 资格审查每一级审核都可以退回,退回为逐级退回。需要退回补正的申报书,请 在规定时间内重新提交至终审环节。相关单位应及时登录系统,处理提交的申报 书,以免影响申报。因相关单位延期审核,造成申报人申请书逾期失效,由相关 单位自行承担责任。

<span id="page-5-0"></span>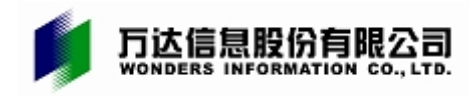

# 第三章 具体操作说明

# **3.1 登录**

1. 浏览器输入"重庆英才网"网址[:http://www.cqtalent.com/](http://www.cqtalent.com/),进入首页 后点击右上角【登录】。

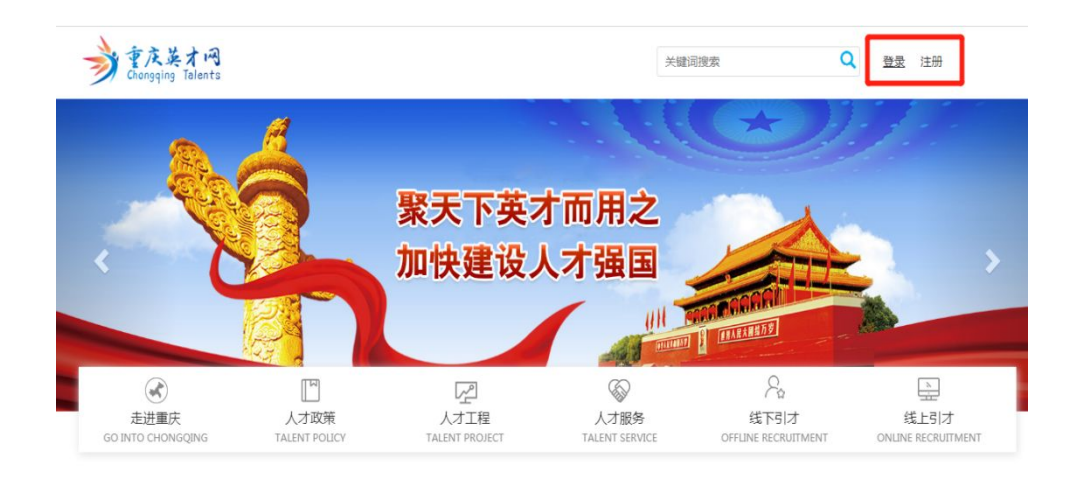

2. 进入登录界面后,点击【单位/机构/供应商】,输入账号、密码。账号信 息统一配发。

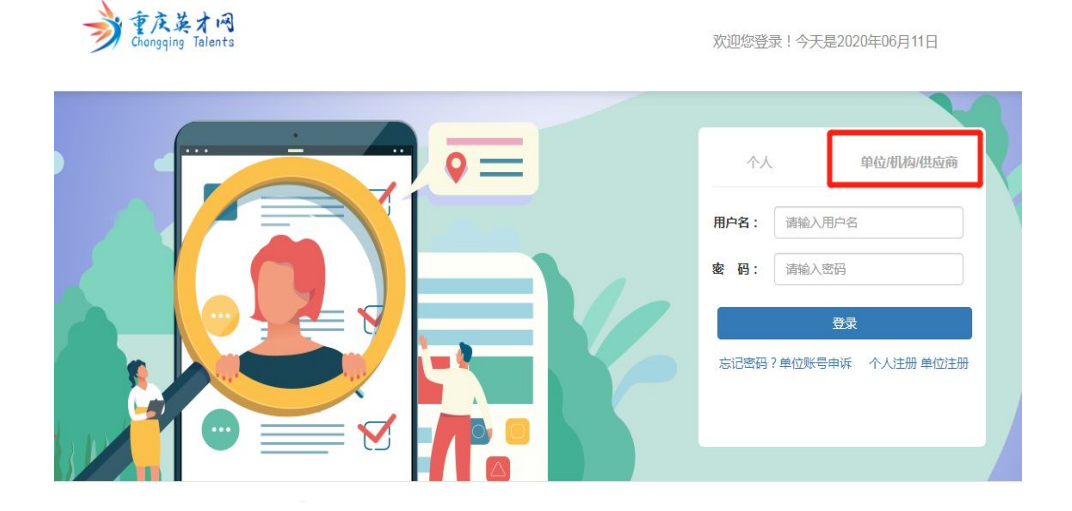

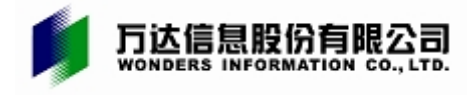

# **3.2 完善责任人信息**

请各单位明确一名政治素质好、业务精湛、原则性强、工作认真负责的同志 专门负责申报审核工作。登录后完善联系人姓名、手机号。

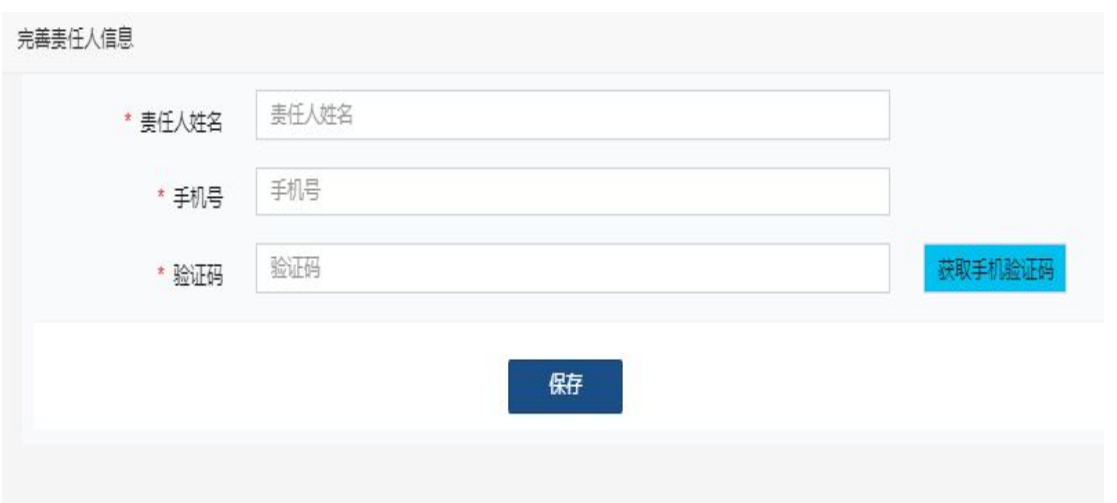

# **3.3 修改密码**

保存责任人信息后,点击左侧菜单栏进行修改密码。

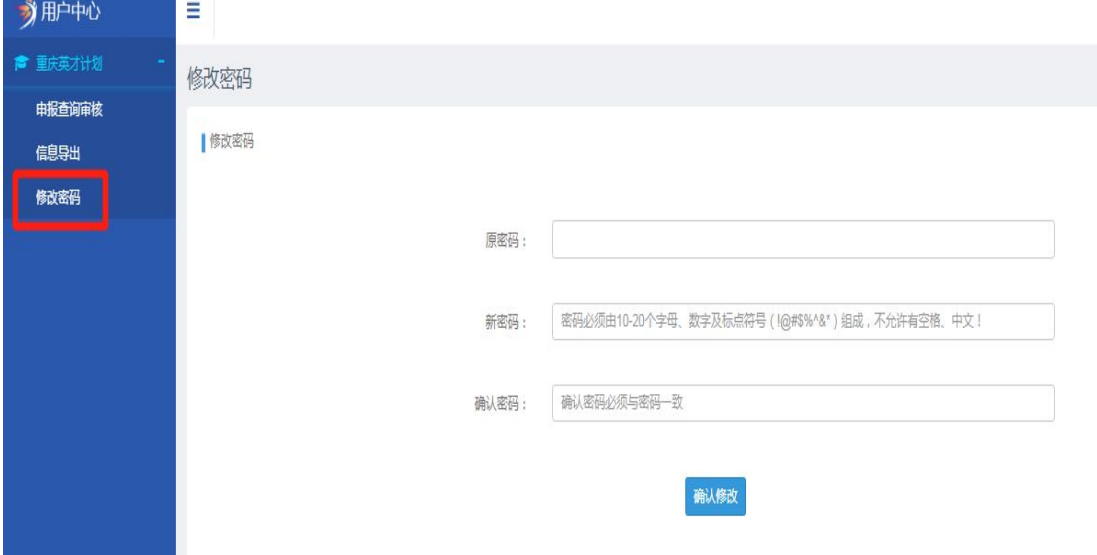

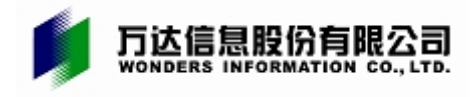

# **3.4 申报审核**

#### 1. 点击左侧菜单栏进行申报审核查询。

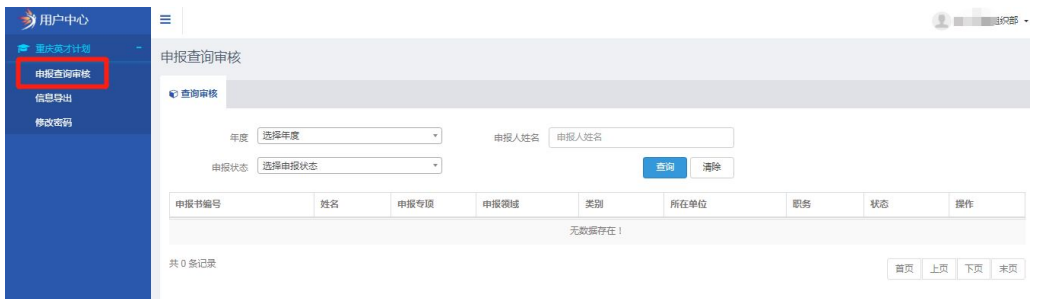

#### 2. 在操作栏中进行申报审核、查看。

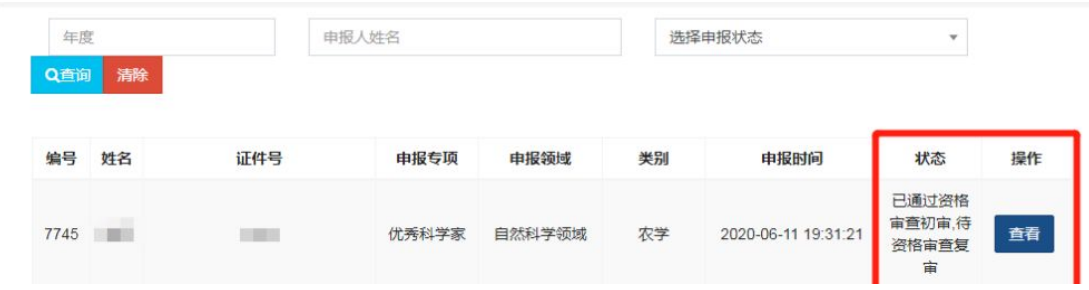

3. 点击审核后,进入审核页面。按照部分申报领域要求,需汇总本单位申报 情况后,填写《申报推荐汇总表》,加盖公章后上传系统。

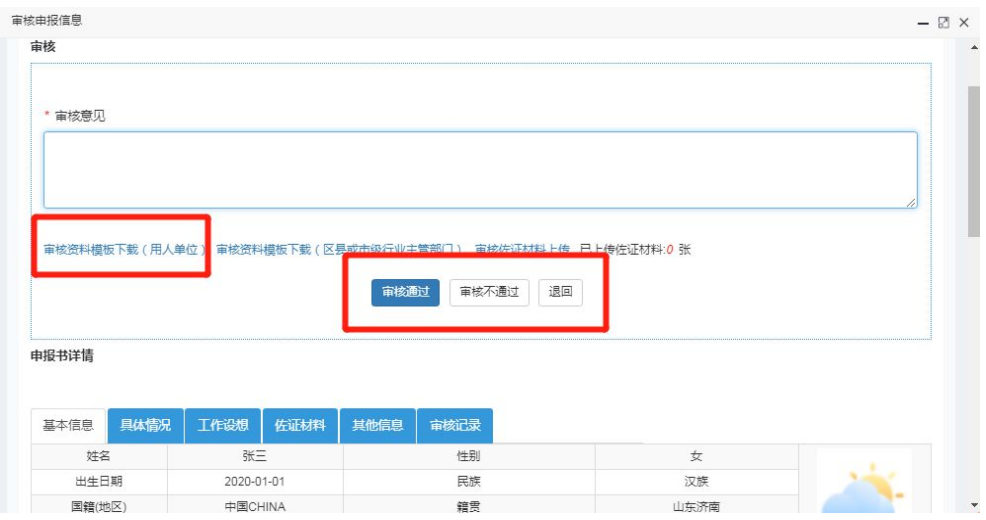

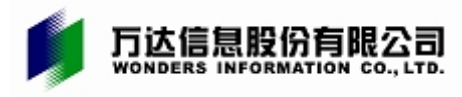

4. 点击审核资料模板下载,可下载《申报推荐汇总表》。表格内容可在系统 内统一导出。

#### "重庆英才计划"申报推荐汇总表

审核单位 (盖章):

 $\overline{\phantom{0}}$ 

填表人: 联系电话:

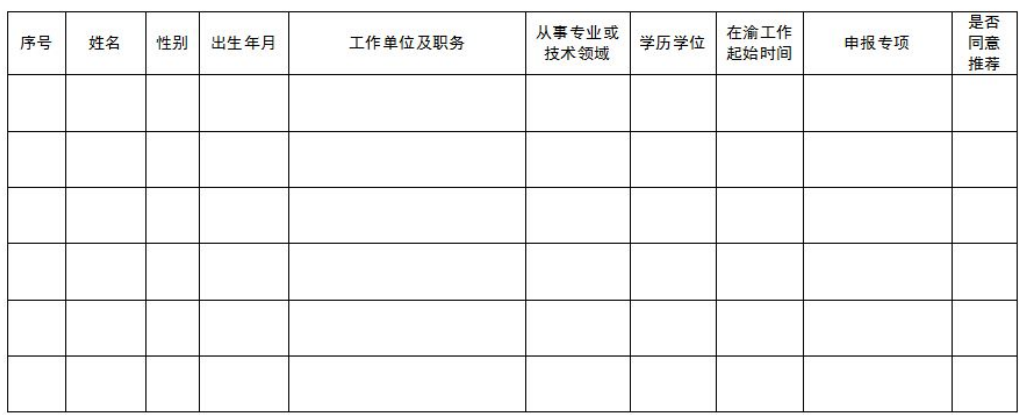

注: 请审核单位如实填写上述信息并加盖单位公章后, 扫描上传至"重庆英才计划"申报管理系统"审核意见"栏, 并将电子 版发送至 cqyc2020@126. com。

#### 5. 点击审核记录,可查看用人单位审核情况及后续申报审核情况。

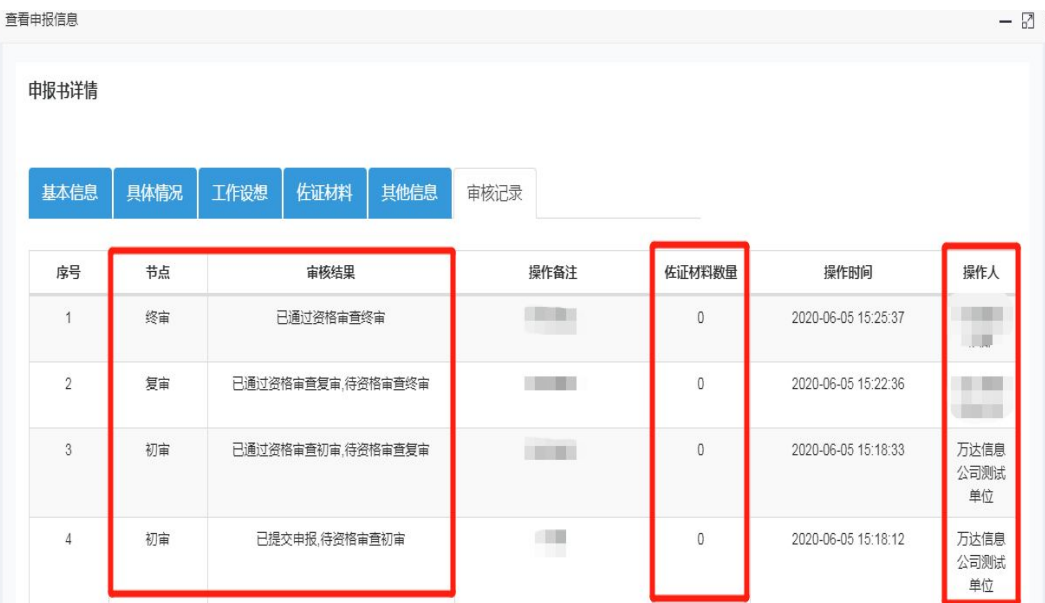

 $\| \cdot \|$ 

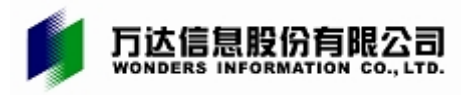

#### 6. 点击佐证材料,可查看用人单位推荐报告情况。

 $\frac{1}{2\pi\sqrt{2}}$ 

关于推荐\*\*\*同志作为"重庆英才计划"推荐人选 的报告 根据《关于印发重庆英才计划实施办法(试行)的通知》 (渝委办发 (2019) 52号) 以及《关于印发重庆英才计划5 个子项目实施方案的通知》(渝委人才(2019)2号)规定, 现推荐\*\*\*同志申报重庆英才计划\*\*\*领域。 \*\*\*同志思想素质好,能力业绩突出,业绩成果好……

符合"重庆英才计划\*\*\*领域"申报条件。已在\*\*\*公示5 日,至今未发现有违法违规行为,未收到其在康洁自律方面 的不良反映。

经专家评议、集体研究、征求意见、集中公示……等程 序,同意推荐\*\*\*同志作为"重庆英才计划\*\*\*领域"推荐 人选.

> \*\*\*\*\*\*\*\*\*\* (请加盖单位党委(党组)、纪检监察部门公章) \*\*\*\*\*\*\*月\*\*\*日

**3.5 信息导出**

点击左侧菜单栏,导出申报人信息。

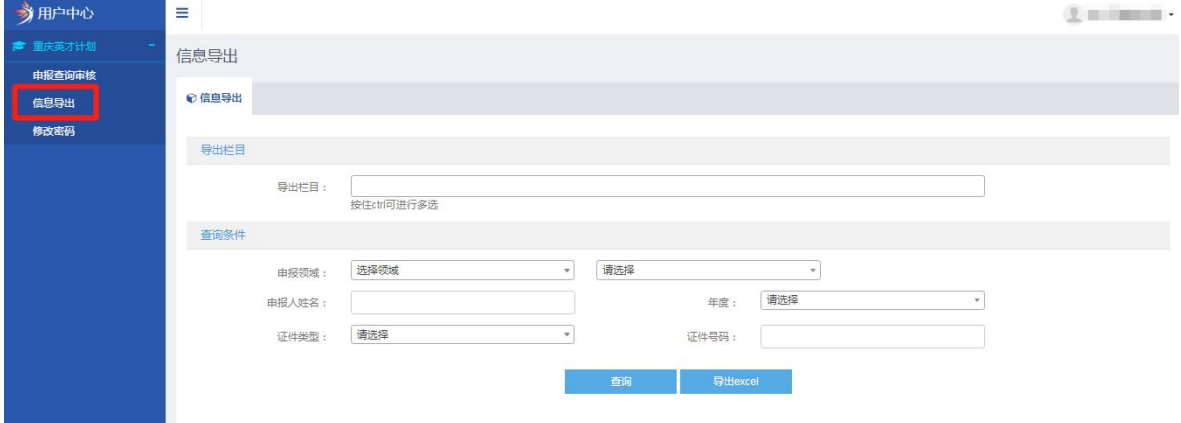